#### iOSアプリ 帳票ライブラリーの操作 2022年11月9日

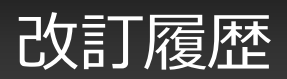

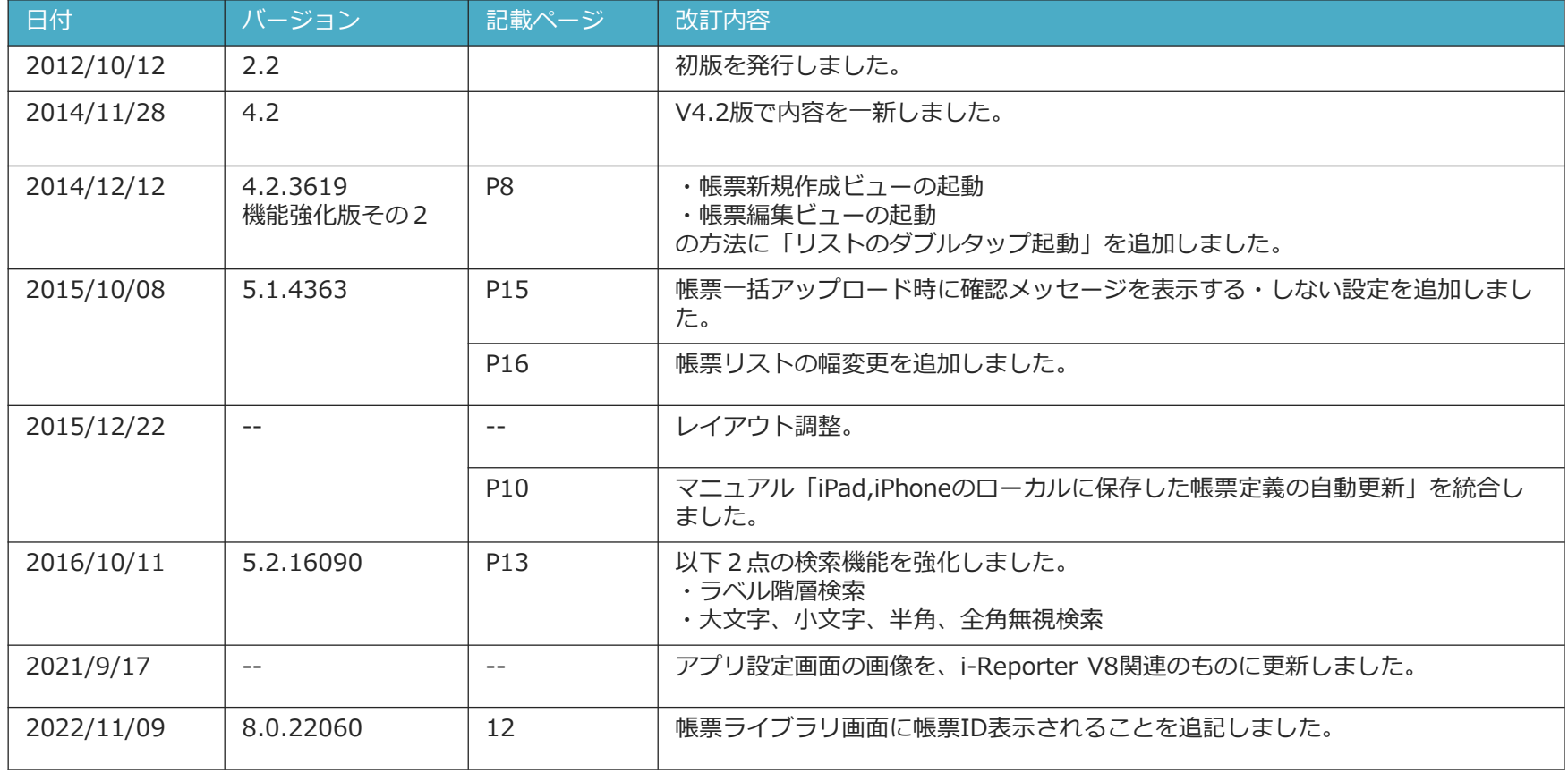

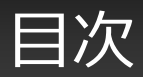

- 帳票ライブラリー
- ローカル帳票ライブラリー
- サーバー帳票ライブラリー
- 帳票ライブラリー 下部共通メニュー
- 帳票リスト
- 帳票リスト「新規作成」
- ローカルに保存した帳票定義の自動更新について
- 帳票リスト「入力帳票」
- 帳票リストの検索、絞り込み
- 一括ダウンロード
- 一括アップロード
- 一括アップロード時の確認メッセージ
- 帳票リストの幅変更

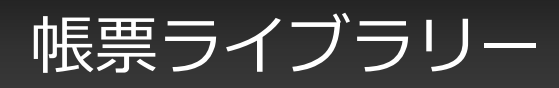

- i-Reporter アプリを起動した時に最初に表示される画面です。帳票編集終了時にも表示されます。
- 「ローカル帳票ライブラリー」と「サーバー帳票ライブラリー」があり、初期設定では「ローカル帳票 ライブラリー」がはじめに表示されます。

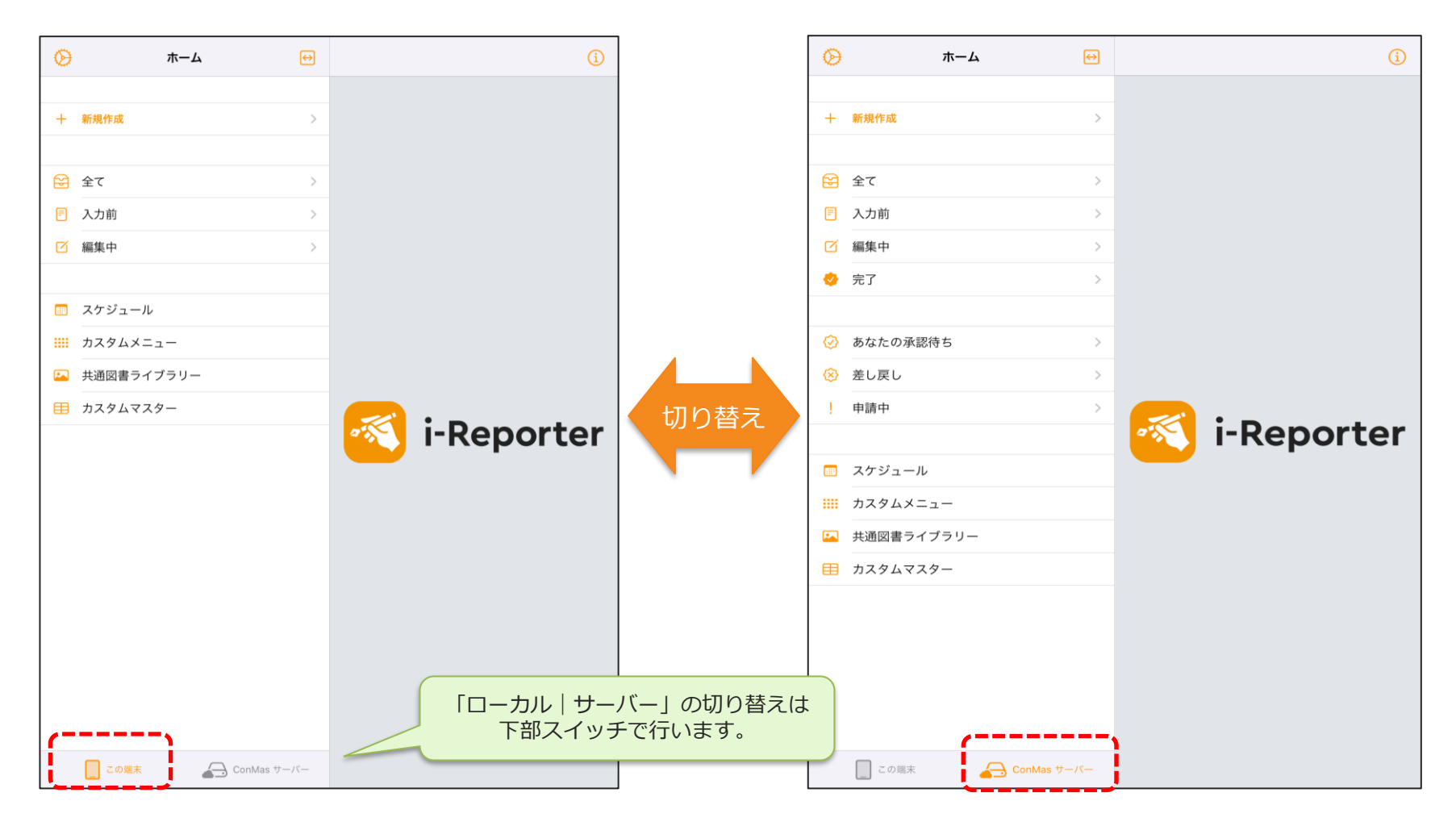

ローカル帳票ライブラリー

• 「ローカル帳票ライブラリー」は、タブレットに保存している帳票定義、帳票を表示するライブラリー です。

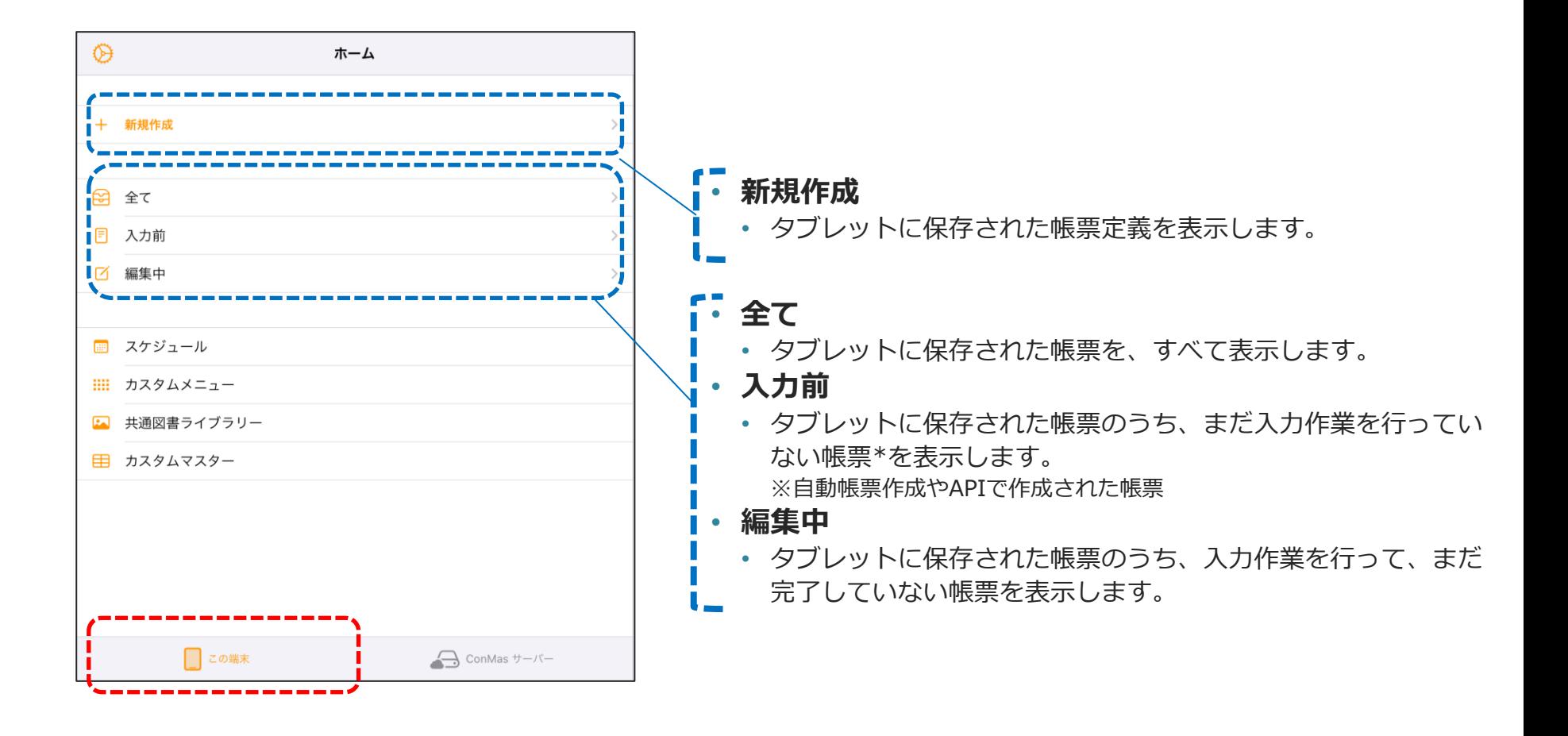

サーバー帳票ライブラリー

• 「サーバー帳票ライブラリー」は、サーバーに保存している帳票定義、帳票を表示するライブラリーで す。

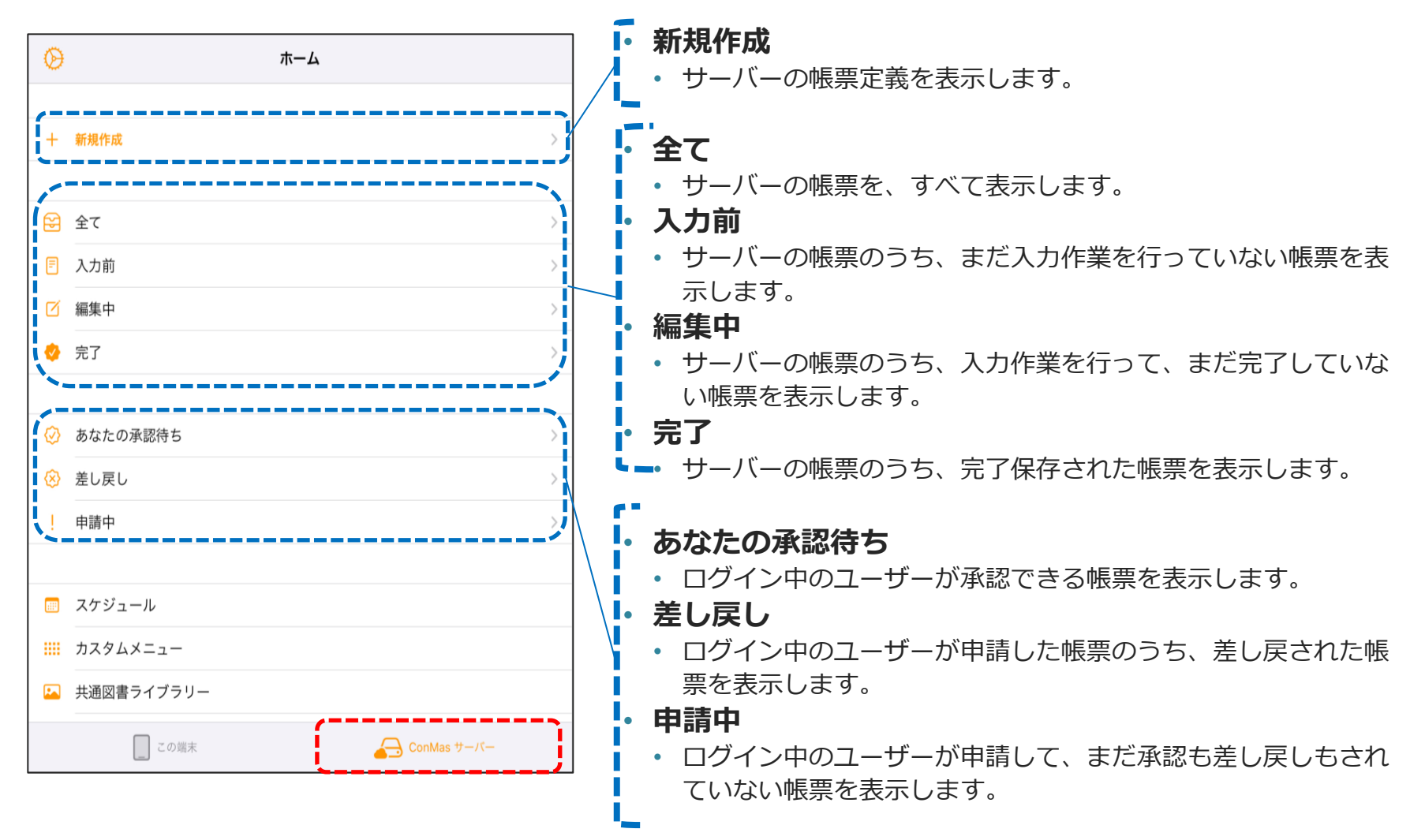

帳票ライブラリー 下部共通メニュー

• 下部共通メニューでは、帳票ライブラリー以外の機能にアクセスできます。

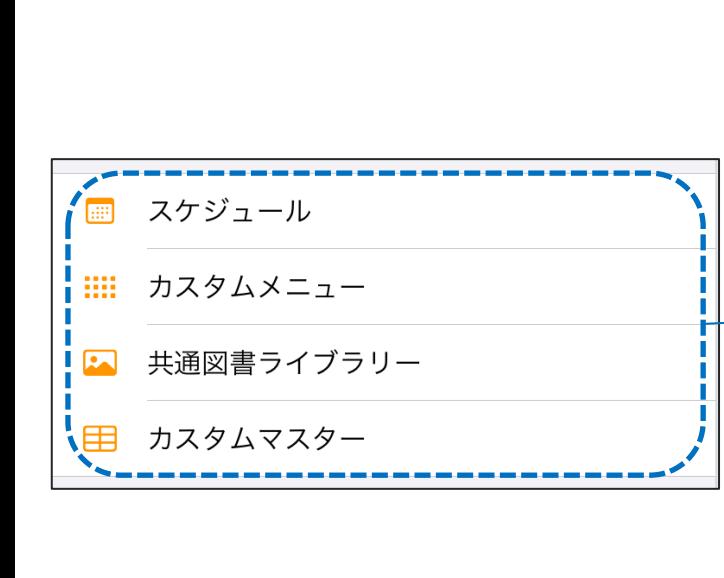

- **スケジュール**
	- Managerで登録済みの帳票がカレンダー上の作業日に表示されます。
	- 詳細は iOS マニュアル「スケジュール参照機能」を参照してください。
- **カスタムメニュー**
	- ConMas Manager で作成した「カスタムメニュー」を表示します。 特定の帳票起票のショートカットや、バーコードの読み込みなどを ボタン化し、オリジナルのメニューを作成できます。
	- 詳細は iOS マニュアル「iPad,iPhone カスタムメニュー操作説明書」 を参照してください。
- **共通図書ライブラリー**
	- 帳票を問わず利用できる参考資料や図面、手順書、画像などの一覧を 表示します。
	- 詳細は iOS マニュアル「図書参照機能」を参照してください。
- **カスタムマスター**
	- 「カスタムマスター」の一覧を表示します。「カスタムマスター」を 利用している帳票を編集するには、対応するマスターが利用できる 状態である必要があります。
	- 詳細は iOS マニュアル「iPadでのカスタムマスターを使用した入力」 を参照してください。

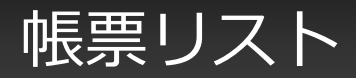

• 帳票リストの基本的な操作はローカル、サーバーともに共通です。

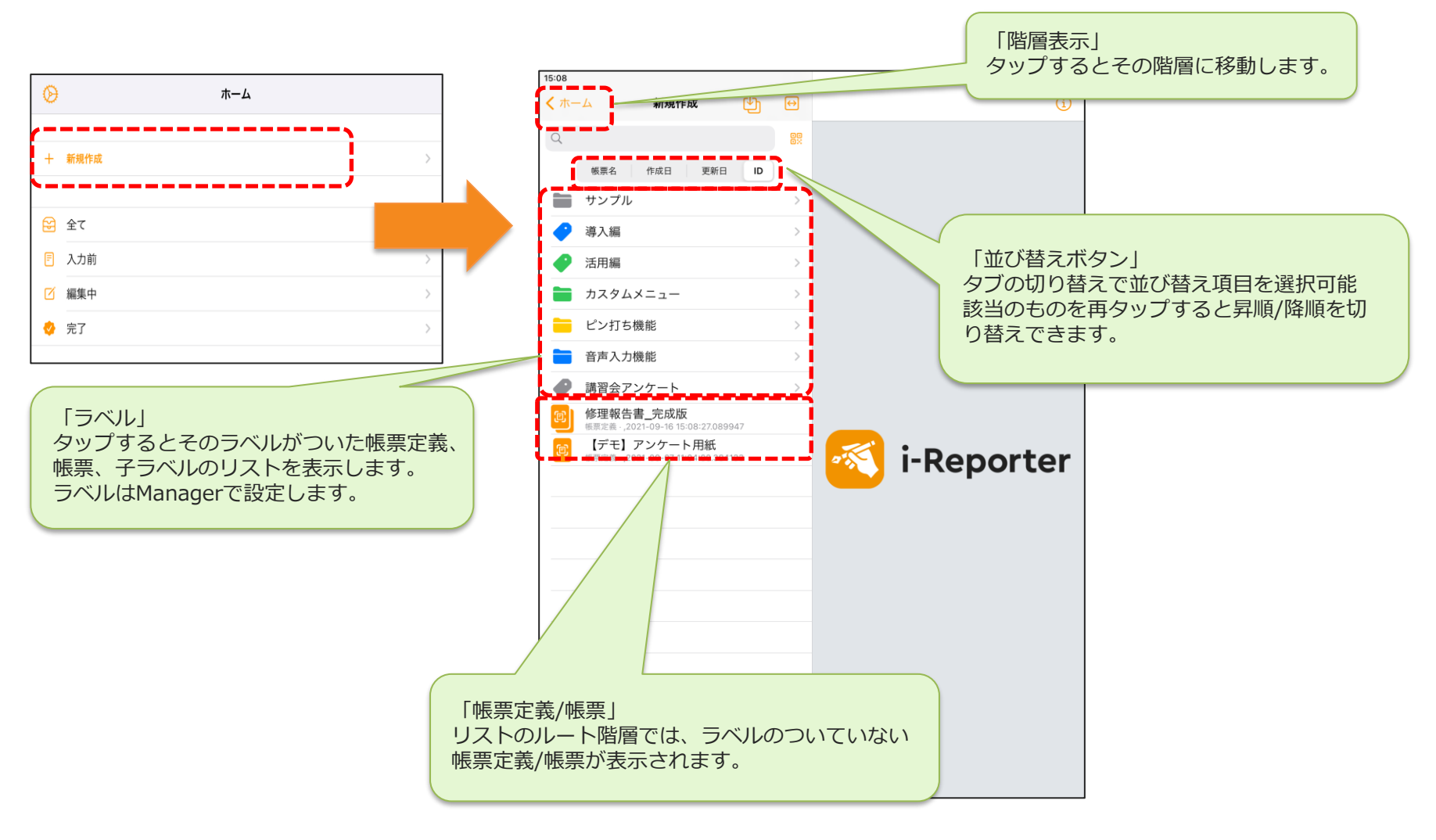

帳票リスト「新規作成」

- 「新規作成」は帳票定義のリストを表示し、新規帳票を作成(起票)したり、帳票定義をローカルに保 存することができます。
- サムネイルの下にある「この定義から帳票を作成する」ボタンは、新規帳票の作成画面を開きます。
- 「保存」ボタンは、選択中の帳票定義をローカルに保存します。
- 「情報」「クラスター」「帳票備考」ボタンは、下部に詳細情報が表示されます

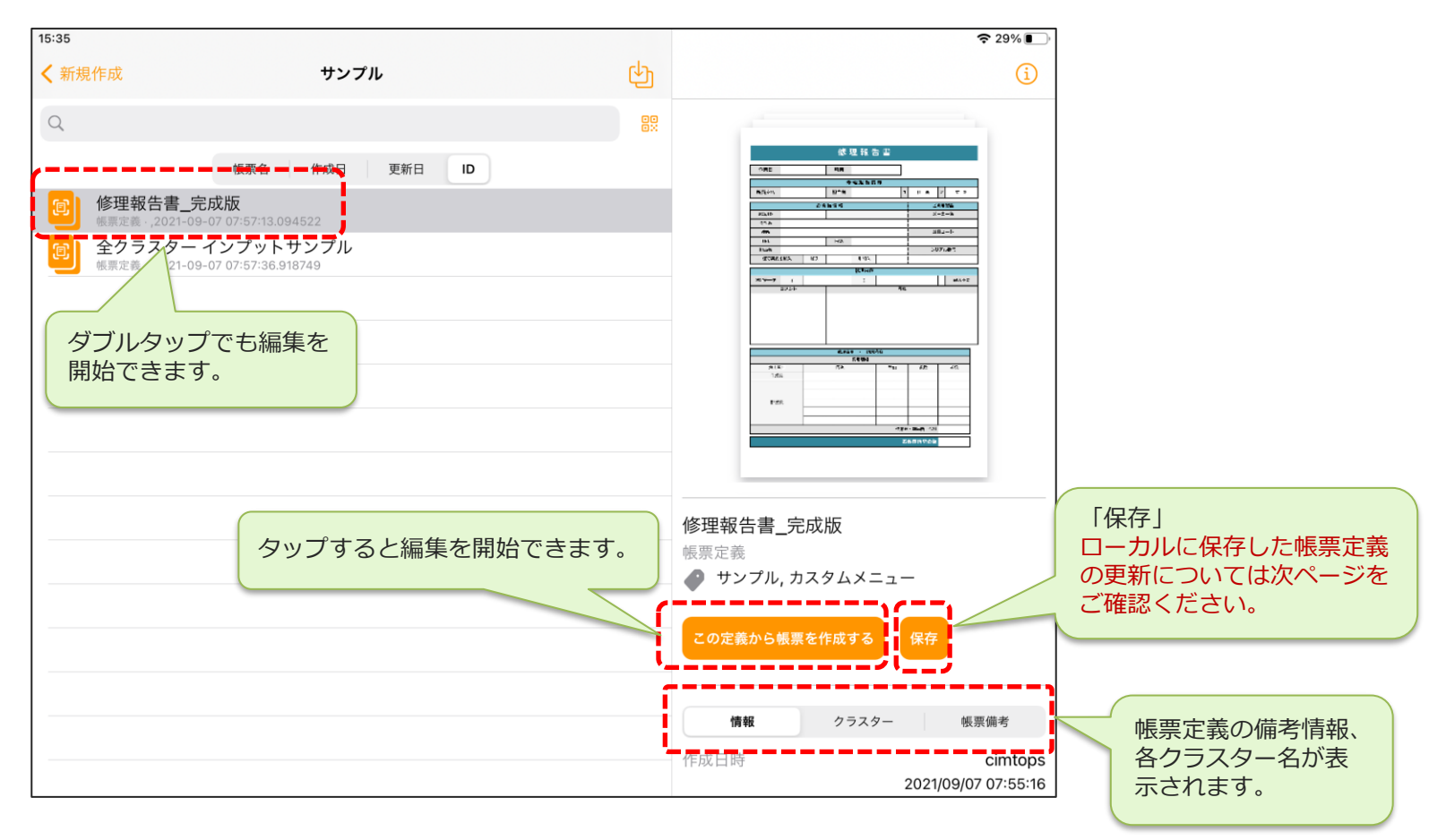

## ローカルに保存した帳票定義の自動更新について

• i-Reporter アプリへのログイン時に、ローカル帳票ライブラリーに保存されている帳票定義が更新され ていれば、最新の帳票定義に更新します。

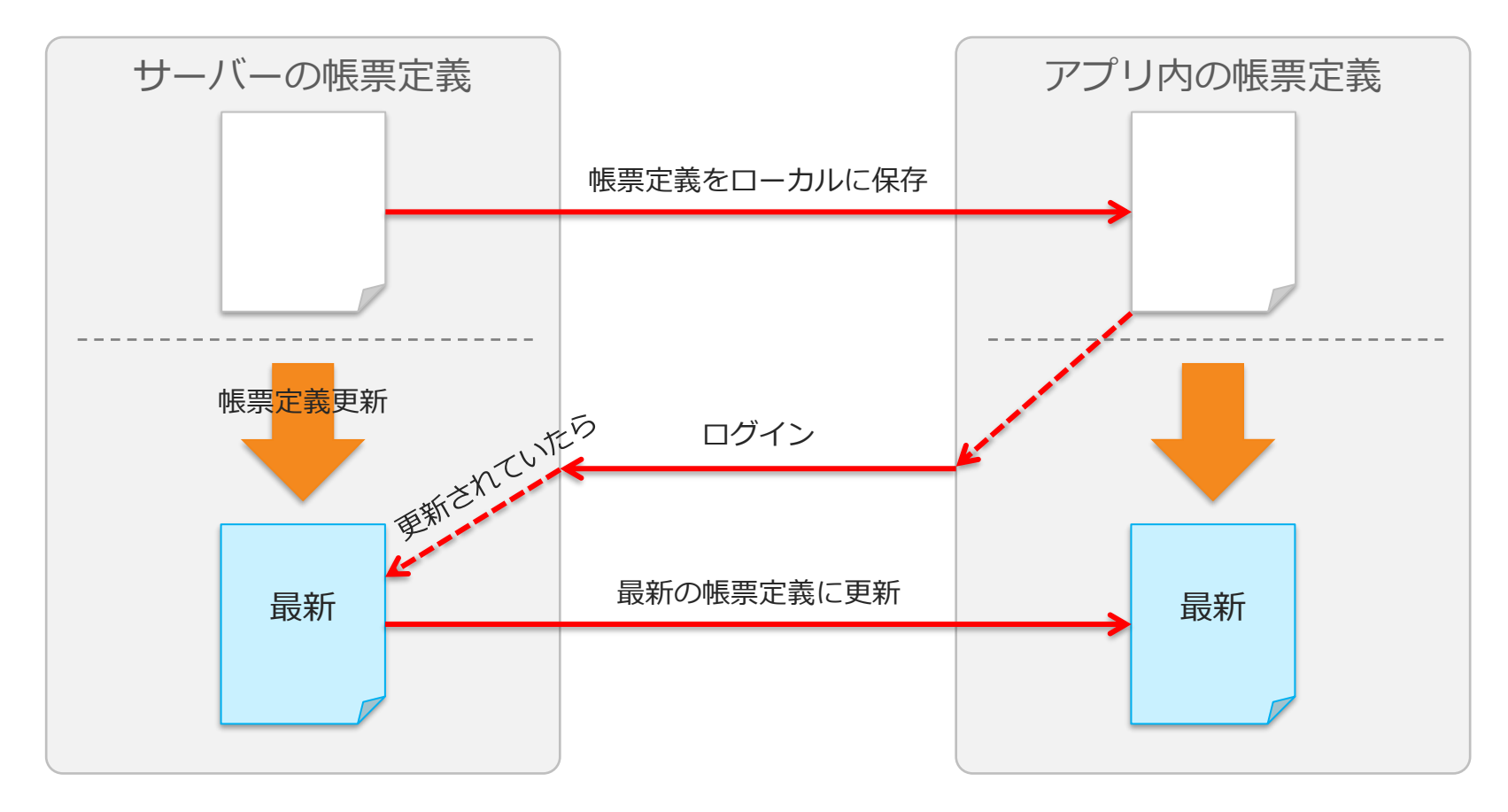

※ サーバーの帳票定義を削除した場合は自動更新は行われません。 ※ 利用期間を過ぎた帳票定義はローカル帳票ライブラリーから削除されます。

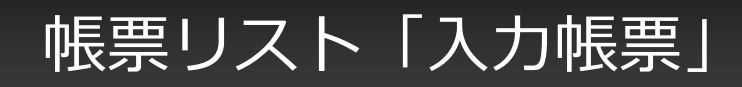

• 「入力帳票」はリストの「全て」「入力前」「編集中」「完了」など、i-Reporter アプリで入力を行う 帳票を指します。

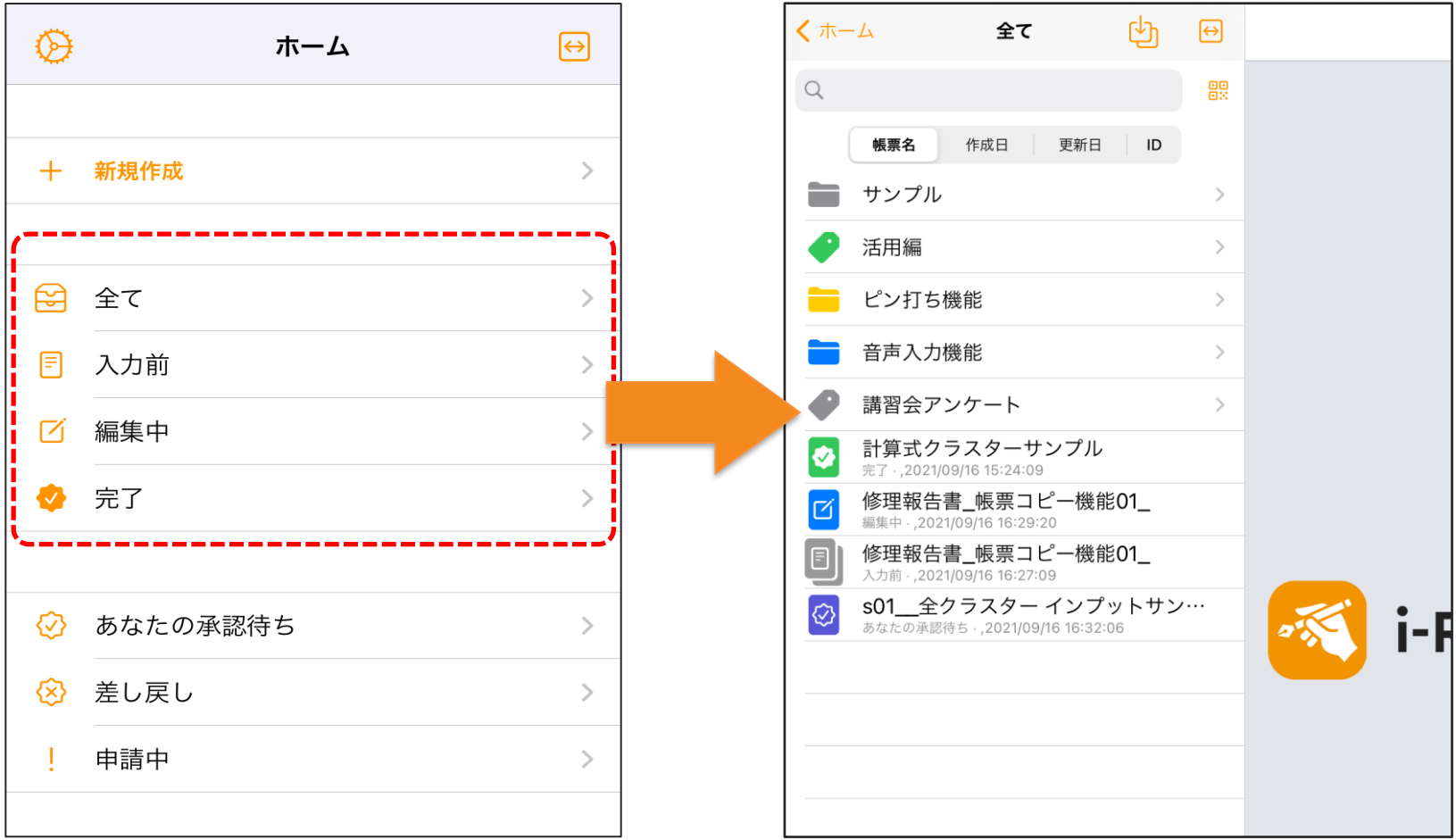

帳票リスト「入力帳票」

- 「入力帳票」は帳票のリストを表示し、帳票の編集やコピーができます。
- リストの帳票をタップすると、右側に詳細情報が表示されます。
- サムネイルの下にある「この帳票を編集する」ボタンは、帳票の編集画面を開きます。
- 「この帳票をコピーして作成する」ボタンは、その帳票を入力値とともにコピーして、別帳票として編 集画面を開きます。

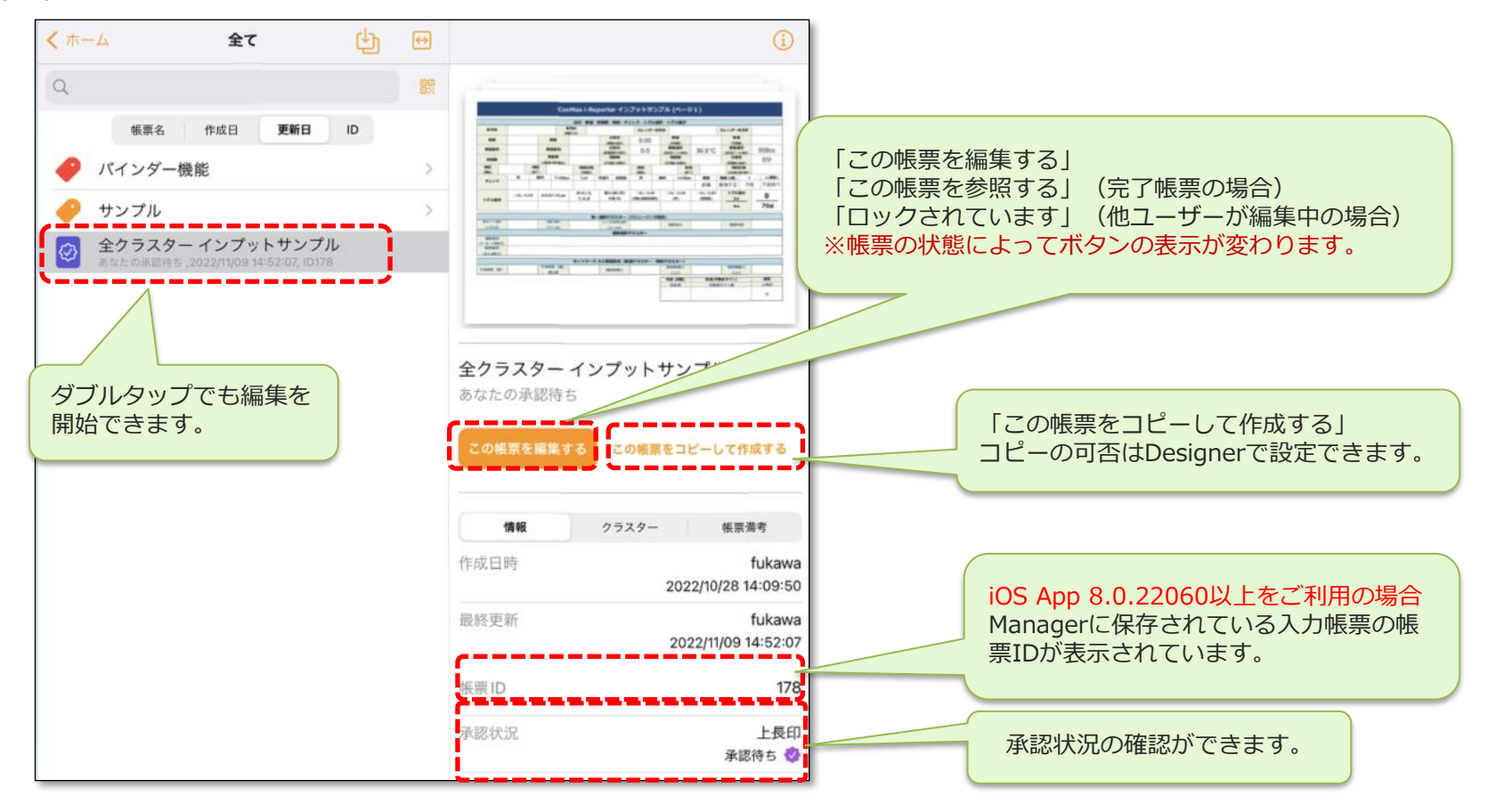

### 帳票リストの検索、絞り込み

• 表示中のリスト内で検索ができます。

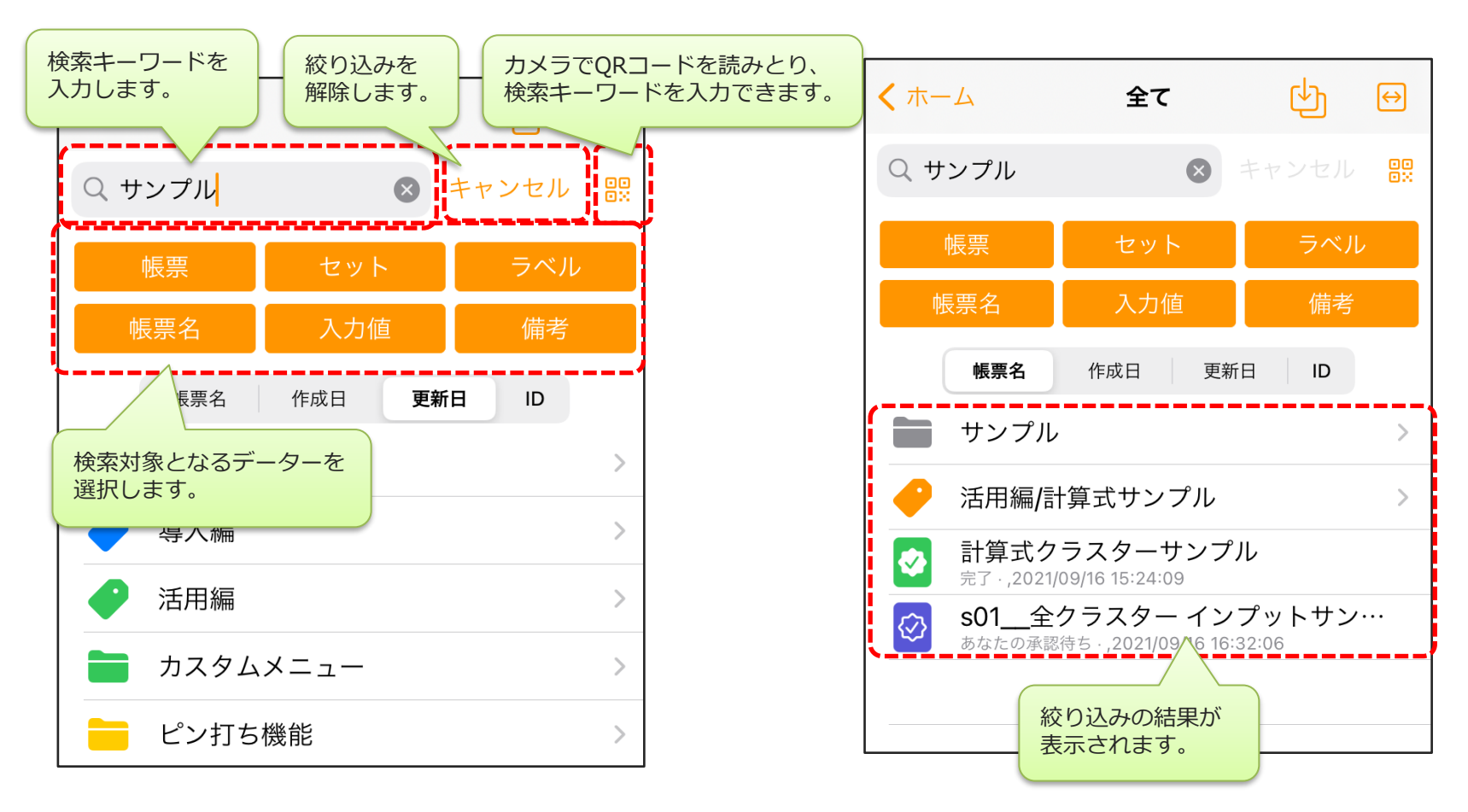

※ ラベル階層検索については マニュアル「タブレットアプリでのラベル階層検索設定」を参照ください。

## 一括ダウンロード

- 帳票定義と、編集可能な帳票をダウンロードして、ローカル帳票ライブラリーに保存できます。
- サーバー帳票ライブラリーで、リスト上部の「ダウンロード」をタップすると、一括ダウンロード画面 が表示されます。
- 各行の左端にある丸をタップしてチェックし、下部の「ダウンロード」ボタンでローカルに保存できま す。保存した帳票定義、帳票はローカル帳票ライブラリーで確認できます。

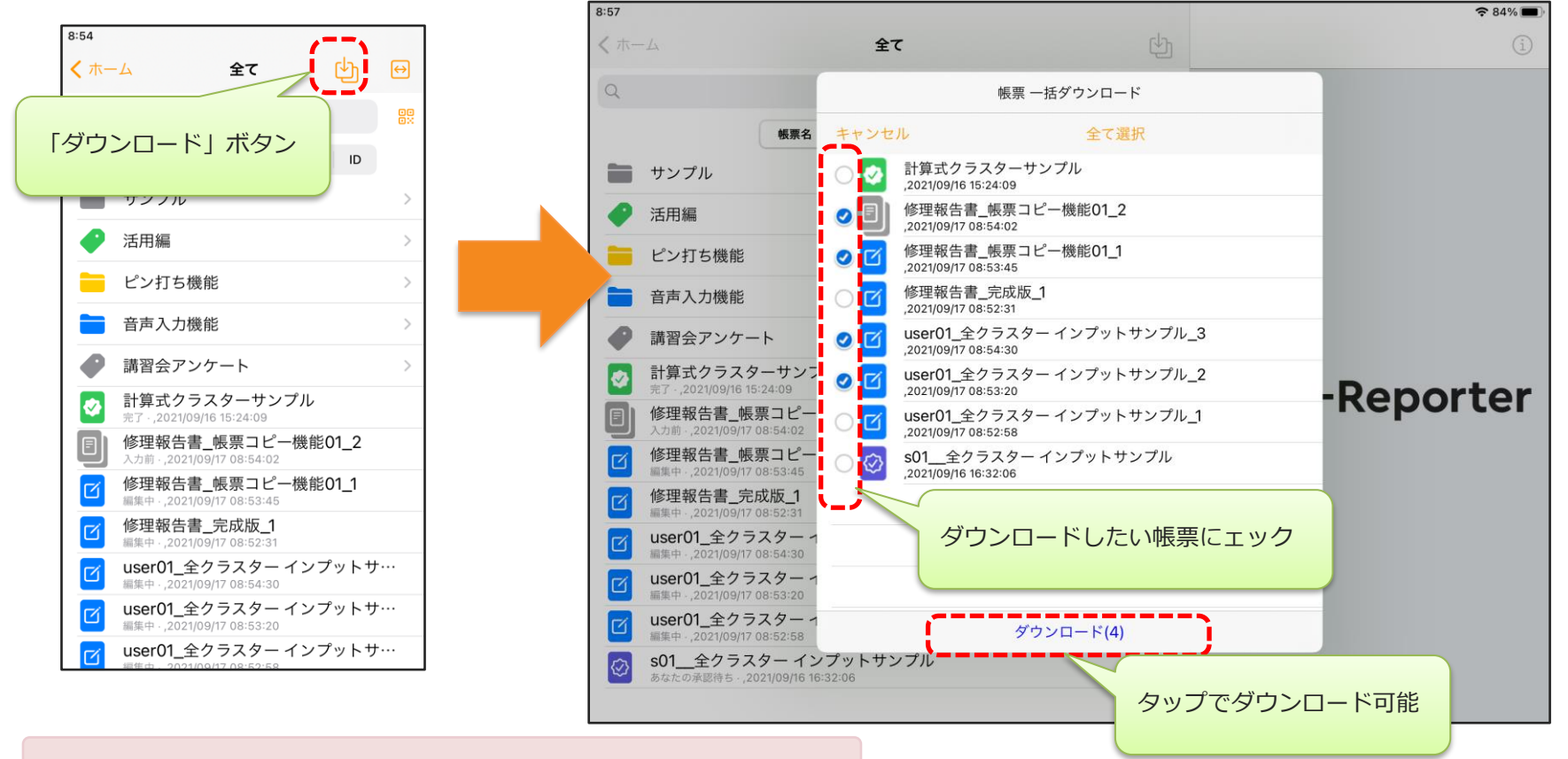

※ 「完了」リストでは「ダウンロード」ボタンは表示されません。

# 一括アップロード

- ローカルの「全て」「入力前」「編集中」の入力帳票を一括でアップロードできます。
- ローカル帳票ライブラリーで、リスト上部の「アップロード」ボタンをタップすると、一括アップロー ド画面が表示されます。
- 各行の左端にある丸をタップしてチェックし、下部の「保存」ボタンでサーバーに保存できます。アッ プロードした帳票定義、帳票はローカル帳票ライブラリーから削除されます。

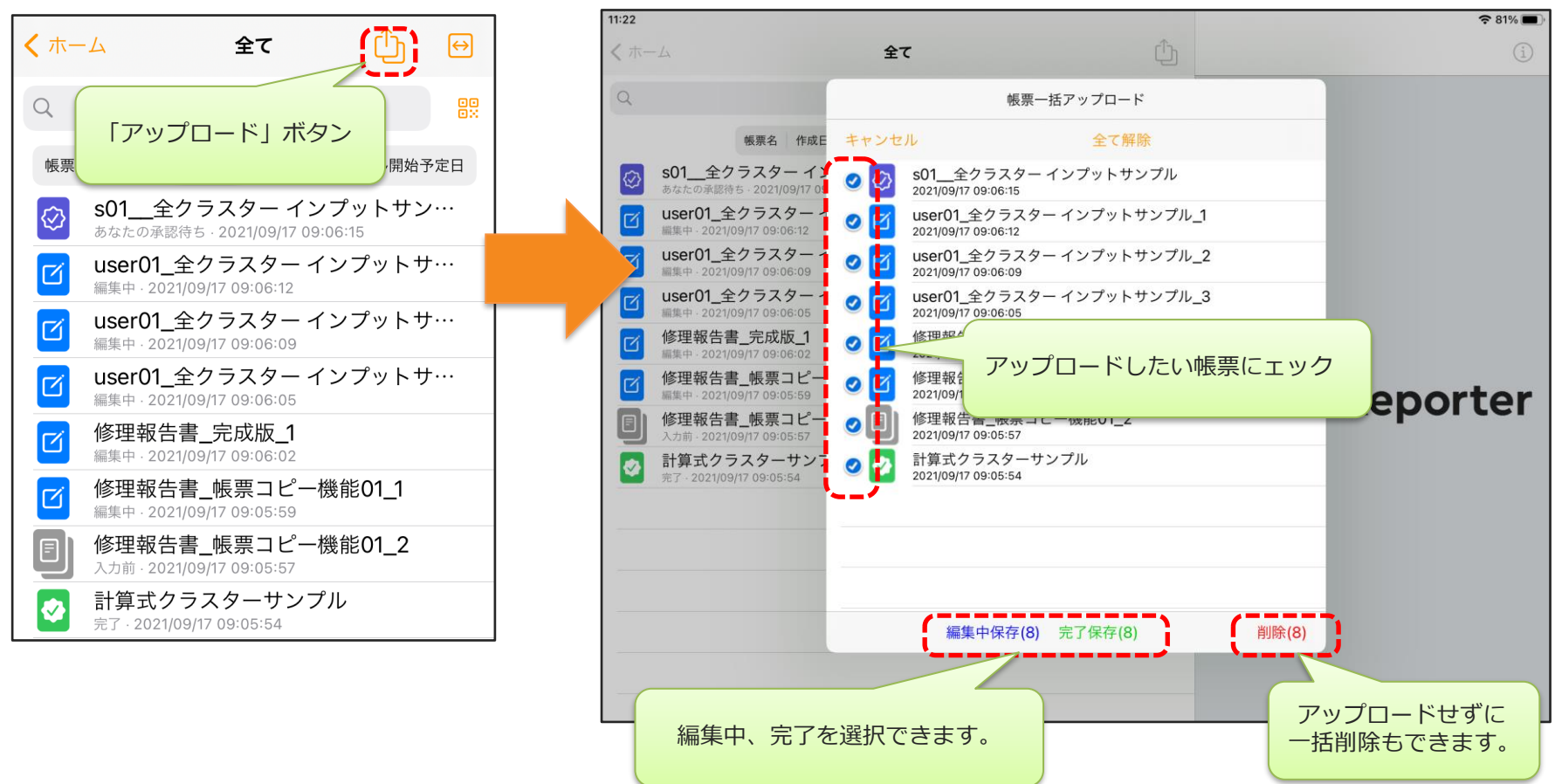

一括アップロード時の確認メッセージ

• 「設定」→「一般」→「一括アップロード時に確認メッセージを表示する」をオンにすると、一括アッ プロード時に確認メッセージが表示されます。

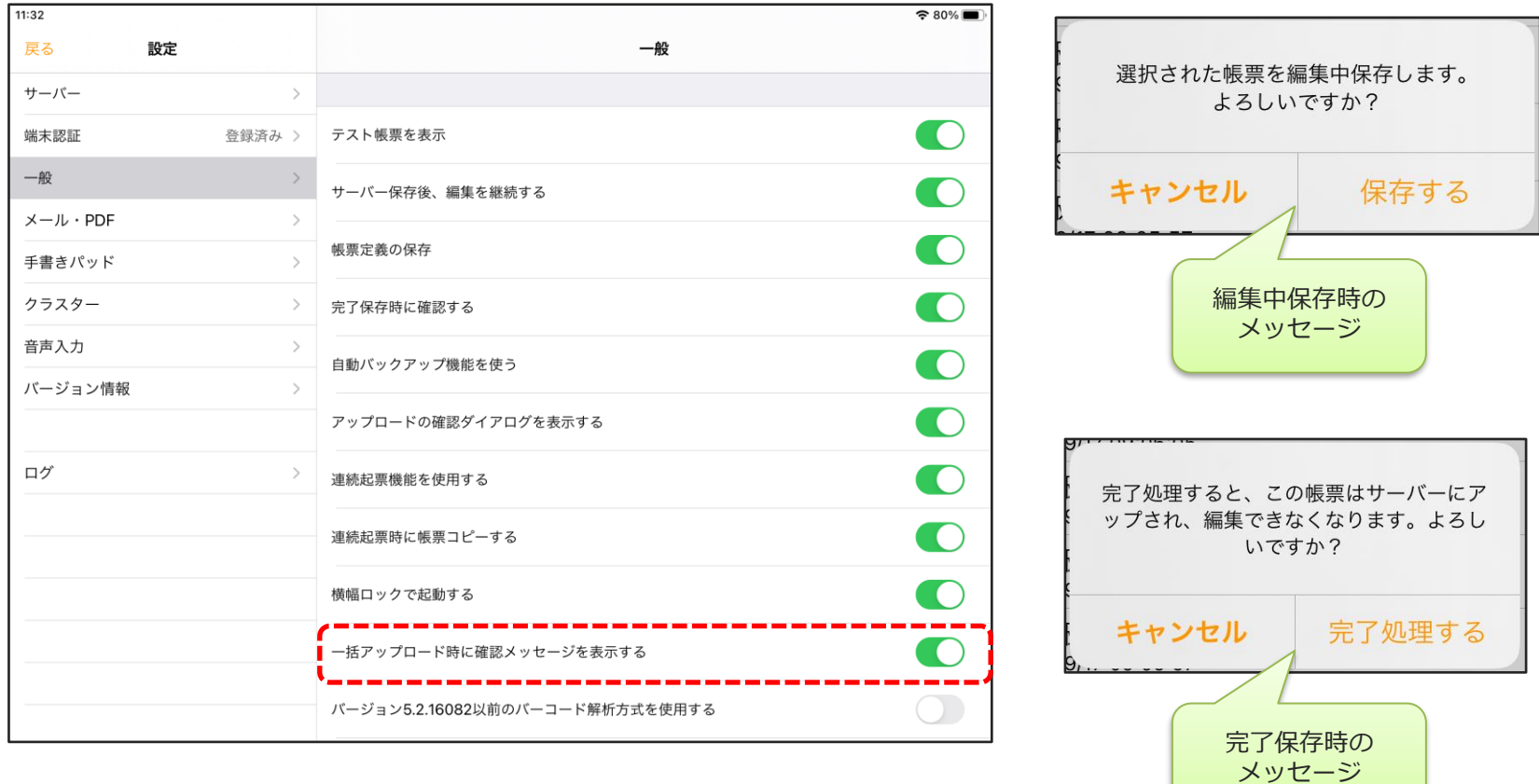

### 帳票リストの幅変更

• 帳票リストを広げると、長い帳票名でも表示できます。

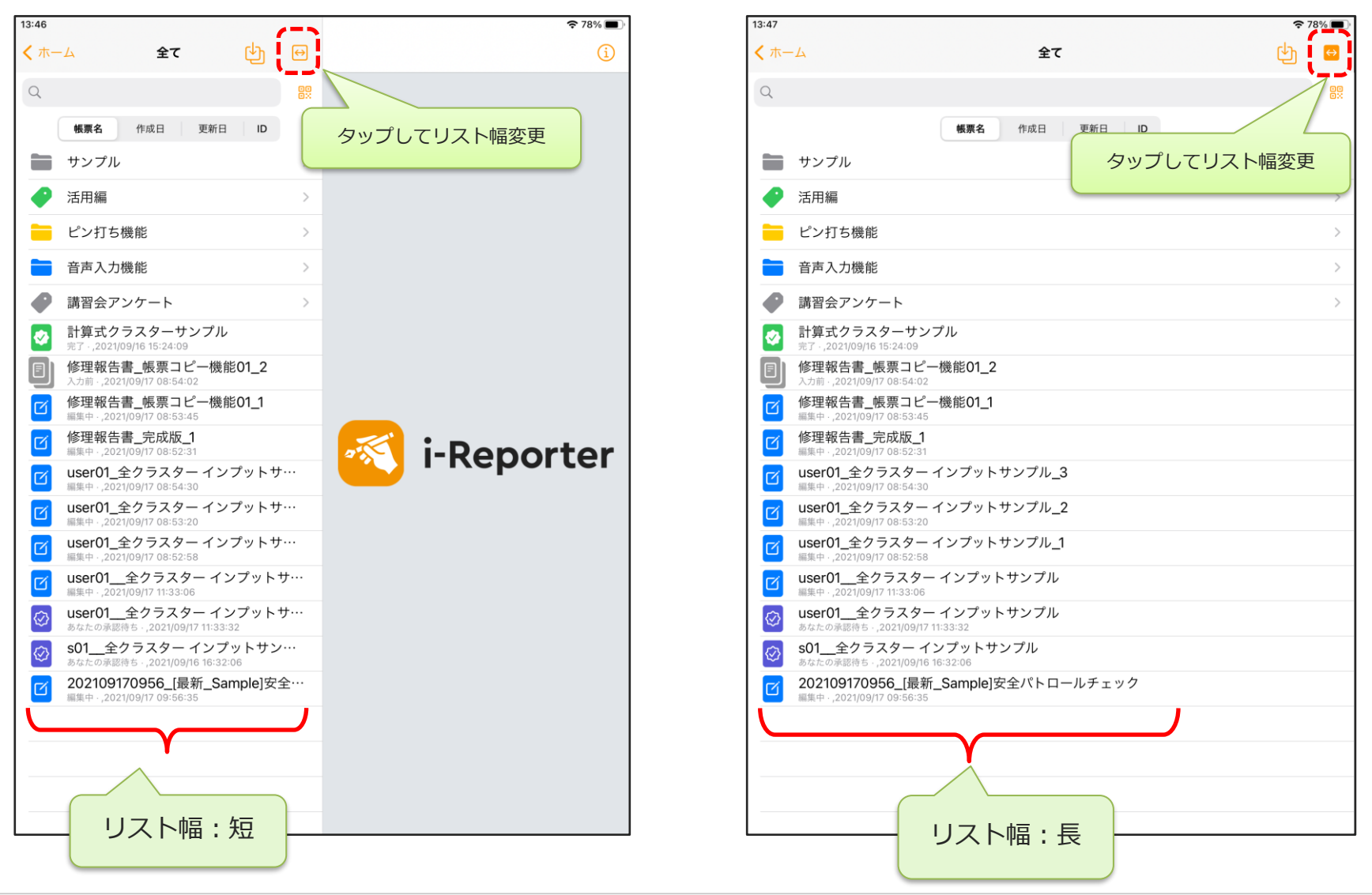